## **Results Day Survival Kit**

**applicable to 2023 onwards**

**Mini Guide**

## **Providing Feedback on Documentation**

We always welcome comments and feedback on the quality of our documentation including online help files and handbooks. If you have any comments, feedback or suggestions regarding the module help file, this handbook (PDF file) or any other aspect of our documentation, please email:

#### [publications@parentpay.com](mailto:publications@parentpay.com)

Please ensure that you include the module name, version and aspect of documentation on which you are commenting.

© Education Software Solutions Ltd 2023. All rights reserved. No part of this publication may be reproduced, photocopied, stored on a retrieval system, translated or transmitted without the express written consent of the publisher. Microsoft® and Windows® are either registered trademarks or trademarks of Microsoft Corporation in the United States and/or other countries.

# *C|***Contents**

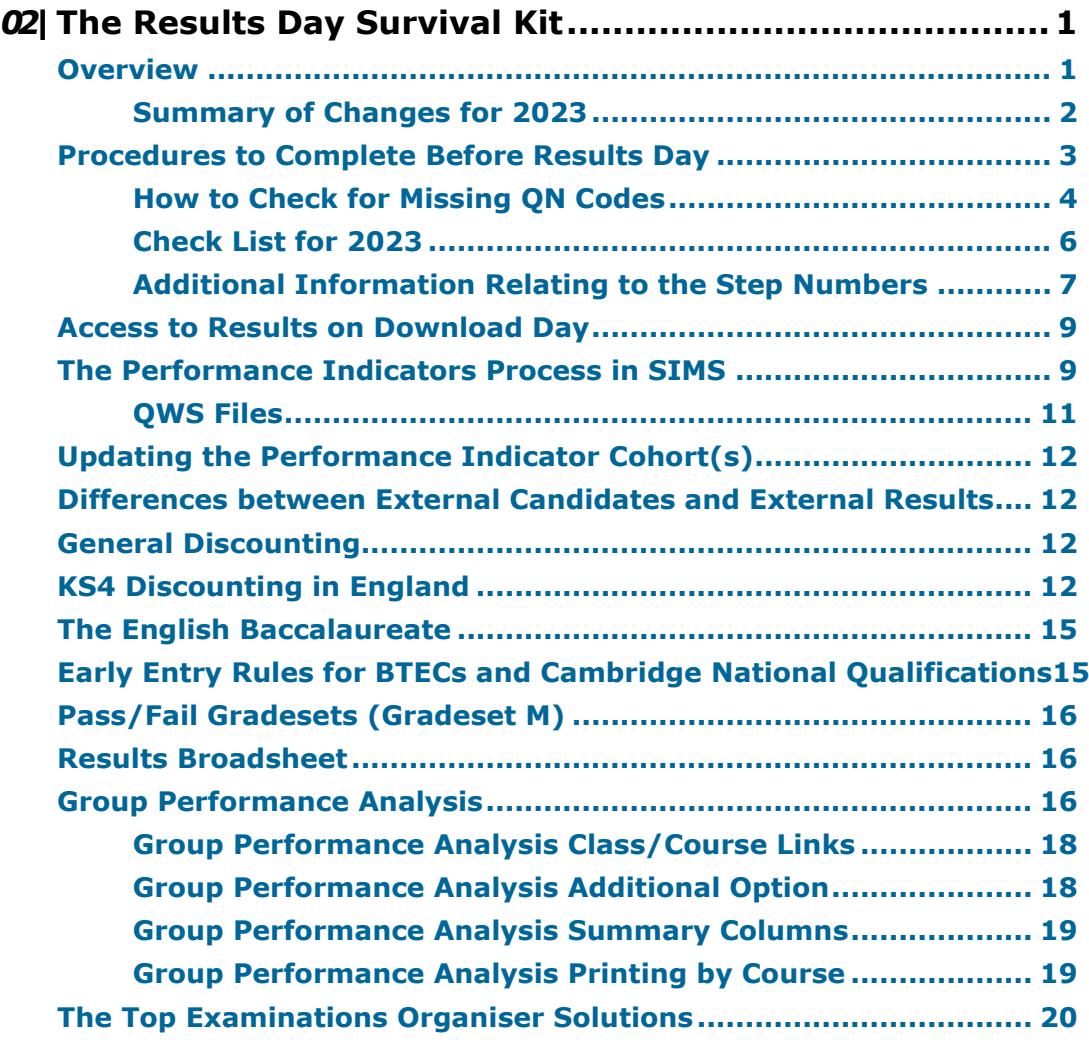

## <span id="page-4-0"></span>*02|***The Results Day Survival Kit**

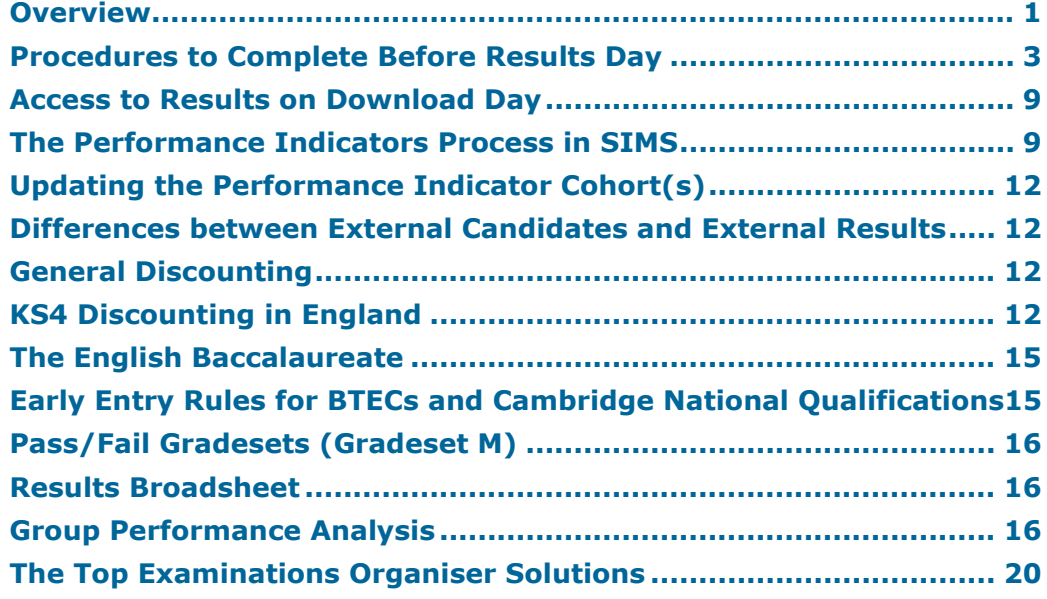

## <span id="page-4-1"></span>**Overview**

*IMPORTANT NOTE: The analyses made in our PI reports for 2023 are based upon the latest DfE calculation methodologies with the exception of the rules put in place to deal with results achieved by students either as a Centre Assed Grade (CAG) in 2020 or a Teacher Assessed Grade (TAG) in 2021. For most students and schools, this will be accurate, and representative of the grades given during the pandemic. However, if any of your students in 2023 cohorts have still got results that were achieved during the covid period the PI reports will not reflect the "entry only" policy applied to these results by the DfE. By proceeding with generating the 2023 reports, you acknowledge that the calculations may therefore be so affected.* 

*For ongoing information relating to any future developments, please refer to the SIMS 7 Exams Information page on the support portal [\(https://customer.support](https://customer.support-ess.com/csm?id=kb_article_view&sysparm_article=KB0035892)[ess.com/csm?id=kb\\_article\\_view&sysparm\\_article=KB0035892\)](https://customer.support-ess.com/csm?id=kb_article_view&sysparm_article=KB0035892).*

This document is intended to provide Examinations Officers at schools in England and Northern Ireland with the most up-to-date information to assist you in achieving successful results download days and the subsequent analysis of results using the SIMS 2023 Summer Release. Guidance for Examinations Officers at schools in Wales is available in the *Results Day Survival Kit for Wales* handbook [\(https://customer.support](https://customer.support-ess.com/csm?id=kb_article_view&sysparm_article=KB0035787)[ess.com/csm?id=kb\\_article\\_view&sysparm\\_article=KB0035787\)](https://customer.support-ess.com/csm?id=kb_article_view&sysparm_article=KB0035787).

The Edit PI data entry and supporting menu routes are accessible in SIMS:

- **Tools | Examinations | Import Qualification Data**
- **Tools | Examinations | Manage Performance Indicator**
- **Tools | Examinations | Edit PI Data**
- **Tools | Examinations | PI Reports**
- **Tools | Examinations | Candidate Statement of Results Report**
- **Tools | Examinations | Certification Broadsheet Report** m.
- **Tools | Examinations | PI Setup**
- **Tools | Examinations | Subject Grade Analysis Report**.

*IMPORTANT NOTE: The Performance Measures file is no longer provided for English schools. Instead, schools in England can manage and maintain their own Performance Indicators data via the Manage Performance Indicator menu route. Schools in Northern Ireland are still required to import the NIEFQAN.xml file provided by C2K.*

Before proceeding, Examinations Officers must ensure they have carried out the processes for managing and maintaining the Performance Indicators data in SIMS. For detailed information, please refer to the *Preparing the Data for the Performance Indicator Reports* chapter in the *Processing Results and Calculating PI Data in Exams and SIMS* handbook.

#### <span id="page-5-0"></span>**Summary of Changes for 2023**

Please ensure that you have read and understood all the changes before proceeding.

#### **Updates to the Estimated Attainment 8 Table**

#### **Focus | Assessment | Marksheet Entry**

#### Applicable to schools in Northern Ireland only

Progress 8 calculations have now been updated to use the new Scaled Score Average methodology introduced by the DfE.

A template "Progress 8 - KS2 Scaled Score Template" which was introduced in the Spring 2023 release, should now be used to store a student's "Average Scaled Score" value. Important Note. Users should make sure that values stored in the template are whole or half values only as per the DfE Scaled Score Average calculations). The Exams analysis reporting process will then use these values to produce the "Attainment 8 Estimates". The available "Attainment 8 Estimates" and the "Minimum Score" values have been updated to the latest figures issued by DfE in February 2023. Attainment 8 and Progress 8 outcomes will then be calculated in the normal way. All KS4 PI Reports have been updated to reflect these changes.

#### **Annual Updates to the NIEFQAN Import Utility**

#### **Tools | Performance | Exams | Import Qualification Data**

The NIEFQAN.xml file has been updated in line with the requirements for 2023.

## <span id="page-6-0"></span>**Procedures to Complete Before Results Day**

- Upgrade to the SIMS 2023 Summer Release to install the latest version of SIMS and Examinations Organiser.
- If any required qualifications data is not available in the QWS files, due to the DfEs policy of only including Post 16 funded qualifications data from now on these can be added manually. This can also be done manually, please refer to the [Managing Pupil/Student Attendance](https://parentpaygroup.service-now.com/csm?id=kb_article_view&sysparm_article=KB0035723)  [handbook.](https://parentpaygroup.service-now.com/csm?id=kb_article_view&sysparm_article=KB0035723)
- Ensure that the CRD or CKD process has been run for the previous year before cloning QNs.
- Clone the QNs used in the previous year so that they are copied into the new Summer season. Search for and delete any QNs that will not be in use this year. Add any additional QNs that will be required for the new season.
- Import the latest version of the NIEFQAN file (Northern Ireland schools only) if you have not already done so. If you inadvertently import the latest version of the file more than once, a warning narrative, visible in the status bar, notifies you that the 'Qualification information from this file has already been imported', and you should abandon the process.
- Check for missing QNs and correct the QNs in the basedata (via **Tools | Examinations | Manage Performance Indicator**). It is essential that each certification element for which results can be collated is associated with the correct QN code. Work through the **Performance Indicator Details** for each QN type and check that the details, point values and entry equivalences are recorded accurately for both Key Stage 4 and 16-18 for the forthcoming exams season.
- Identify each QN that will be included as part of the Level 3 Maths Additional Measure. These are all identified in the year for which they will be counted for at KS5, not the year in which they were attained by the student.
- If you have updated some of the GCSE qualifications to reflect the new point values and equivalences but now want to update the remaining GCSE qualifications, it is possible to identify a GCSE with the new points values and equivalences and collectively update the grade details for a number of similar qualifications. This ensures consistency and accuracy across a qualification type and means that the grade details for multiple qualifications can be quickly and easily updated. Click the **Update Grade Details for Similar QNs** button (via **Tools | Examinations | Manage Performance Indicator**).
- Check for missing discount codes to ensure that any required discounting is applied correctly. Exams basedata for BTEC and CIE warrant special checking.
- A patch is available from the Service Desk (**Patch 17395**), which inserts missing discount codes into BTEC certification elements. The discount codes are taken from the QWS files, which use the 'old' discount codes. Users in England are advised to amend these to the new discount codes to avoid confusion.
- For CIE Basedata, QNs are present for all accredited qualifications. For each QN, there should also be a discount code. However, CIE do not consistently populate this so all CIE Basedata must be checked and discount codes added as necessary.
- Ensure that you have access to the correct region specific *Processing Results and Calculating PI Data in Exams and SIMS* handbook.
- This handbook can be accessed from the **Documentation Centre**, which is launched by clicking the **Documentation** button on the **Home Page** in SIMS. Once open, click the **Handbooks** button, select the relevant category, then click the required handbook from the **Handbooks** page.

*IMPORTANT NOTE: As an equivalence of zero can be a valid value for some qualifications, you must check and modify all equivalence values correctly on the Manage Performance Indicator page to ensure that the default value of zero has been changed, where applicable.*

#### <span id="page-7-0"></span>**How to Check for Missing QN Codes**

Qualification Numbers (QNs) are numbers that are applied to each individual exam award. These are used to universally identify the exam board provider, the level being studied and the subject of an exam. To ensure that you are using the most current QNs available for each course of study, it is recommended that you download and then import the QWS catalogues provided by the DfE before starting each School Census return [\(https://collectdata.education.gov.uk/qwsweb/default.aspx\)](https://collectdata.education.gov.uk/qwsweb/default.aspx). The QWS catalogues are also required before Performance Indicator (PI) calculations can be performed. Schools in Northern Ireland must import the NIEFQAN.xml file provided by C2K.

Once you have imported the latest year-specific QWS or NIEFQAN file, two reports can be run in SIMS (via **Tools | Examinations | Import Qualification Data**) that enable you to check the integrity of the QNs in the basedata:

- Certification Elements without QANs this report lists the **Series Board Entry Code** and the **Title** of all basedata elements without a QN. You must enter the missing QNs (via **Focus | Basedata**) to ensure the accuracy of the PI data in SIMS and Examinations Organiser.
- Certification Elements with unmatched QANs this report lists the **Series Board Entry Code**, **Title** and **QAN** of all basedata elements that have a different QN from the QN details provided in the QWS file. You must correct the QNs in the basedata to ensure the accuracy of the PI data in SIMS and Examinations Organiser.

*NOTE: Both of these reports check the QN information held for the past four years.*

It is also possible to run a report from Examinations Organiser (via **Reports | Basedata | Structure**), select **Elements** from the **Report Type** dropdown and identify any certification items that do not have a QN. You can also run another report in SIMS (via **Tools | Academic Management | Course Manager | Duplicate QAN Report**).

*02| The Results Day Survival Kit*

*02| The Results Day Survival Kit*

#### <span id="page-9-0"></span>**Check List for 2023**

The following check list provides an outline of the necessary actions, in the order in which they must be undertaken.

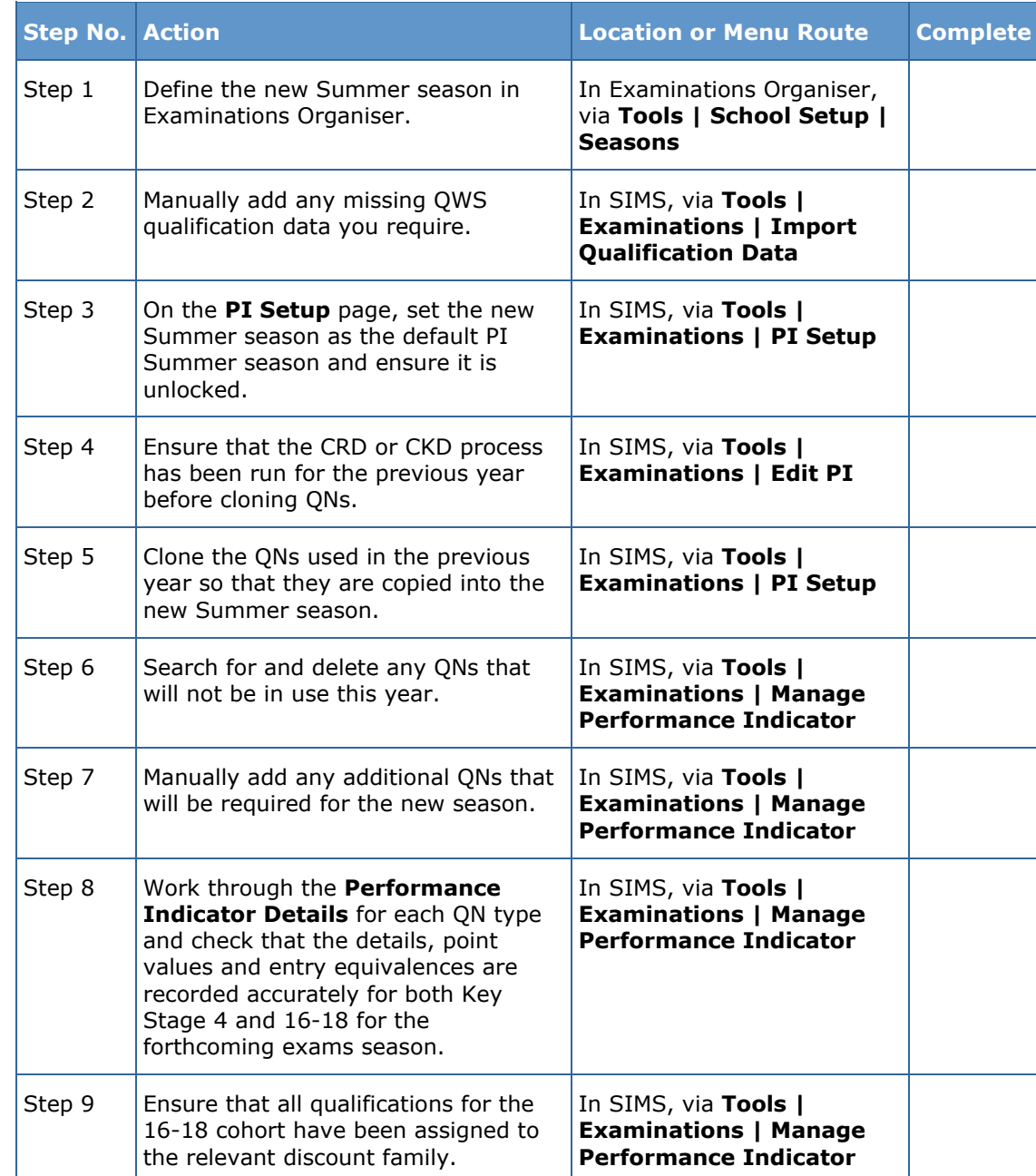

### <span id="page-10-0"></span>**Additional Information Relating to the Step Numbers**

#### **Step 1**

To ensure that a season is considered as a PI Summer season in SIMS, the **Start** and Finish dates that you define must encompass the month of June. The month of June must also be included in the Season Pattern defined in Examinations Organiser via **Tools | School Setup | Season Pattern**.

#### **Step 2**

To ensure that you are using the most current QNs available for each course of study, you are strongly advised to download and then import the QWS catalogues provided by the DfE before undertaking the Manage Performance Indicators process. This can also be done manually, please refer to the [Managing Pupil/Student Attendance handbook.](https://parentpaygroup.service-now.com/csm?id=kb_article_view&sysparm_article=KB0035723)

#### **Step 3**

When an Exams season is first created, it remains open throughout a specified date range. You specify the start and finish dates for the season and when the finish date is reached, the season ends automatically but it is not locked. Seasons are locked automatically on 31 January of the year following the issue of the exam results.

#### **Step 4**

Ensure that the CRD or CKD process has been run for the previous year before cloning QNs.

#### **Step 5**

This procedure clones all the QNs imported from last year's Performance Measures file that have results recorded against them in the previous exams season and copies them into the current **Performance Measure Year**.

*NOTE: Any details added to the new Level 3 Maths Additional Measure will not be cloned in the new Exams season. To use this functionality in SIMS, ensure that the relevant data is added manually.*

#### **Step 6**

This does not delete the QN or any results recorded against them; it removes these QNs for use in the current season. A QN can be added to the current season manually if it is required.

#### **Step 7**

These QNs are likely to be qualifications that were valid in the previous year but were not included in last year's Performance Measures file, or new QNs for this year. Qualifications that have never been awarded in your school before but were present in the up-to-date QWS files can be added by clicking the **Add Existing QN** button because the details are stored in the SIMS database. The **Add New QN** button should be used to create new qualifications that will be awarded for the first time in the current exams season.

If a school needs to add a qualification result for a student that counts towards the Performance Measures and is not in the QWS file, then results can still be added in SIMS (via **Tools | Examinations | Edit PI Data**).

A pair of discount codes can now be assigned to one qualification for both cohorts. This ensures that the point values and equivalences entered in the **Grade Details** panel of the **Manage Performance Indicator Details** page are applied correctly across the two age groups studying the same qualification.

To ensure that the discounting is calculated correctly for an AS, FSMQ or Level 2 qualification that can be studied by both the Key Stage 4 and 16-18 cohorts, a discount code must be selected for both cohorts.

#### **Step 8**

You are advised to work through the Performance Indicator Details by searching for a specific qualification type in the **Find Qualification for 202n** browser, e.g. GCSE, followed by GCE AS, GCE A2, etc. and work through each qualification type systematically before moving on to the next qualification type.

#### **Step 9**

The **Discounting Family** drop-down list has been added to the **16-18** side of the **Performance Indicator** panel and enables you to describe the nature of the qualification, e.g. an A Level, a vocational qualification, an International Baccalaureate Diploma, etc. The following options are available:

- **General**
- **General Vocational**
- **AEA** Ĥ.
- **Vocationally Related**
- **Free Standing Maths** H.
- **Other General**.

Exams Officers must associate all 16-18 qualifications with the applicable discounting family manually, including qualifications cloned from the previous year.

#### **Known Inconsistencies**

The following inconsistencies have been identified during the testing process.

- When adding a Level 2 Tech qualification from the **Add Existing QN** dialog (via **Tools | Examinations | Manage Performance Indicator**), only details of the Key Stage 4 values are displayed. It is not possible to amend the details for the 16-18 values because this area of the page is disabled. Where this occurs, the point values are displayed in the Candidate Statement of Results reports for both cohorts but the point values are not included in the PI report outputs.
- The values in the **16-18 Size Equivalences** column in the **Grade**   $\overline{\phantom{a}}$ **Details** panel are displaying incorrect point values. Two known examples are QN 10055800 FSMQ (which lists values of 0.16 instead of 0.17) and QN 6004083X BTEC (which lists values of 0.74 instead of 0.75). These point values should be amended on the **Manage Performance Indicator** page (via **Tools | Examinations | Manage Performance Indicator**).

When adding a Level 3 Qualification from the **Add Existing QN** dialog (via **Tools | Examinations | Manage Performance Indicator**), if the **Gradeset** drop-down list does not contain all of the required grades, delete the QN from the qualification details and add it again using the **Add Existing QN** dialog. If the issue persists, please contact your Local Support Unit for advice.

## <span id="page-12-0"></span>**Access to Results on Download Day**

There is a DfE stipulation that although the download of results can commence from midnight on the day before results day, access to results must be limited to Examinations Officers and the Senior Management Team until the official publication days.

Please ensure that you have used the provision to specify the required period of embargo, and the personnel authorised to access the results during this period (via **Tools | School Setup | Results Embargo** in Examinations Organiser).

When the exam results embargo is in place, all staff members who have been granted permissions to access the examinations menu routes in SIMS can access the **Edit PI** and **PI Reports** menu routes (via **Tools | Examinations**).

The only situation where it is impossible to protect results that are subject to embargo is where a Candidate Statement of Results report has been exported to the Document Management Server via **Tools | Examinations | Candidate Statement of Results** in SIMS, or via **Reports | Results | Candidate Statement of Results** in Examinations Organiser.

### <span id="page-12-1"></span>**The Performance Indicators Process in SIMS**

There are a number of stages that must be carried out before you can process PI data in SIMS. For more detailed information, please refer to the *Preparing the Data for the Performance Indicators Reports* chapter in the *Processing Results and Calculating PI Data in Exams and SIMS* handbook. A summary of the key points has been included here for your convenience.

In SIMS, select:

#### **Tools | Examinations | PI Setup**

Ensure that the exams season in which you are working is set to June (Summer Exams 2023). You must specify a storage location for the Performance reports that will be created.

#### **Tools | Examinations | Import Qualification Data**

Ensure that you have imported the latest versions of the QWS file and/or the NIEFQAN file (for schools in Northern Ireland only).

#### **Tools | Examinations | PI Setup**

On the PI Setup page, set the new Summer season as the default PI Summer season and ensure it is unlocked.

#### **Tools | Examinations | Edit PI**

Ensure that the CRD or CKD process has been run for the previous year before cloning QNs.

#### **Tools | Examinations | PI Setup**

Clone QNs from the previous year and copy them into the current PI exams season.

#### **Tools | Examinations | Manage Performance Indicator**

Search for and delete any QNs that will not be in use this year. Add any additional QNs that will be required for the new season. Work through the **Performance Indicator Details** for each qualification type and check that the details, point values and entry equivalences are recorded accurately for both Key Stage 4 and 16-18 for the current exams season.

The **Discounting Family** drop-down list has been added to the **16-18** side of the **Performance Indicator** panel and enables you to describe the nature of the qualification, e.g. an A Level, a vocational qualification, an International Baccalaureate Diploma, etc.

The following options are available:

- **General** l.
- **General Vocational**
- **AEA**
- **Vocationally Related**
- **Free Standing Maths**
- **Other General**.

Exams Officers must associate all 16-18 qualifications with the applicable discounting family manually, including qualifications cloned from the previous year.

#### **Tools | Examinations | Edit PI Data**

There will always be the occasional circumstance where you are required to make manual discounting adjustments via the **Edit PI Data** menu route.

*IMPORTANT NOTE: When a student's results are displayed on the Edit PI Data page, the discount code displayed for EDI results is the one present in the basedata. This may not be the same as the discount code that is used for discounting.*

If you access this menu route before the selected exams season has ended, only the Key Stage 4 and 16+ cohorts are updated. You can enter non-EDI entries manually at this point.

Once the exams season has ended, all results are collated and calculated and automatic discounting is applied. You can also apply manual discounting, if required.

*NOTES: From 2019, columns were added for both the KS4 and KS5 points values.*

If a student has taken an AS Level qualification in year 12, the result is discounted against A2 results in year 13. The points values for 16-18 must be amended on the *Manage Performance Indicator* page otherwise the AS Level result from last year will be awarded the old points value and the new points values will be awarded for A2. After collating the discounting, an incorrect result would be awarded based on the disparity of old and new point values.

Where students began an AS Level qualification in last year but do not continue with A2 in the current year, a similar error will occur. The points values must be amended to reflect the new point values for the initial AS year studied.

#### **PI Collation and Calculation**

If additional results have subsequently been imported, added via an exams marksheet or added via the **Edit PI Data** menu route, recollation can be carried out manually using the **CKD** button (to retain manual discounting) or the **CRD** button (to discard manual discounting).

- **CRD** Collate Resetting Discounting if this option is selected, all manual discounting ticks in the **Performance Results** grid are discarded on collation. Only the automatic discounting rules are applied.
- **CKD** Collate Keeping Discounting if this option is selected, the manual discounting made to results is re-applied automatically after collation, including any results that have had the discounting removed manually.

#### **Tools | Examinations | PI Reports**

You can further refine the output from the Performance Table report by incorporating Assessment group filters into the report criteria.

*IMPORTANT NOTES: Ensure that you have selected the appropriate Exam Performance Cohort from the Select the Group Filter dialog, otherwise all candidates in both exams cohorts will be returned.* 

*If the PI report outputs display results different from those expected, you must revisit the Manage Performance Indicator page and ensure that the equivalences and point values have been modified and saved correctly. Run the recollate process again on the Edit PI Data page before outputting the PI reports again.*

#### <span id="page-14-0"></span>**QWS Files**

Ensure that the latest files are obtained from the QWS website [\(https://collectdata.education.gov.uk/qwsweb/default.aspx\)](https://collectdata.education.gov.uk/qwsweb/default.aspx), guaranteeing that all files are overwritten with the most up-to-date data.

## <span id="page-15-0"></span>**Updating the Performance Indicator Cohort(s)**

Candidates can be added to, or removed from the PI cohort in Examinations Organiser (via **Tools | Group Manager**).

When accessing the **Edit PI Data** menu route in SIMS, a message prompts for confirmation that you want to update the PI cohort memberships. If you have made changes to the PI cohort(s) in Examinations Organiser and do not want to overwrite them, click the **No** button. Clicking the **Yes** button overwrites any manual changes you have made.

## <span id="page-15-1"></span>**Differences between External Candidates and External Results**

External candidates are students who are not members of the cohort at your school. Candidates who previously achieved results at another school and have subsequently been enrolled at your school are no longer considered external candidates because they have become an integral member of the cohort at your school.

However, for the purposes of accountability, the exam results these students achieved at various Key Stages are attributed to the school they were enrolled at when the exams were taken and are considered to be external results in your school.

The entering of external results manually is achieved (via **Tools | Examinations | External Results Manual Entry** in SIMS). It is no longer possible to record external results in Examinations Organiser. Prior attainments can be entered for students, particularly students joining the Sixth Form who have already achieved GCSE results elsewhere.

External exam results added in SIMS are not included in the PI calculations and are not displayed in the Performance Indicator reports. However, it is possible to view external results by clicking the **Examinations** link in the **Links** panel on the **Student Details** page. Any results achieved at another centre that are required for inclusion in the PI calculations (including graded Music exams) must be entered in SIMS (via **Tools | Examinations | Edit PI Data**).

## <span id="page-15-2"></span>**General Discounting**

Results entered manually via the **Edit PI Data** menu route in the current Exams season will have discounting rules applied automatically if you click the **CRD** or **CKD** buttons.

## <span id="page-15-3"></span>**KS4 Discounting in England**

#### **Qualifying QNs for the Performance Indicators**

The details of all QNs must be checked carefully (via **Tools | Examinations | Manage Performance Indicator**). It is essential that each certification element for which results can be collated is associated with the correct QN code. The details will be printed on the Candidate Statement of Results report (in Examinations Organiser via **Reports | Results | Candidate Statement of Results**). Alternatively, run the Basedata Structure report (via **Reports | Basedata | Structure**).

#### **Early Entries**

If multiple results for a subject have been received throughout a single exams season, the Edit PI Data calculation cannot determine which of the results was timetabled first. Therefore, all results are left without discounting and manual discounting must be applied in this circumstance.

*IMPORTANT NOTE: Only results attained in the reformed 9-1 qualifications at GCSE are counted in the Performance Indicator Measures unless indicated otherwise.*

#### **Non-GCSE Qualifications**

A maximum of three non-GCSE qualifications can be included in the Performance Tables calculations. All vocational qualifications are counted with a maximum equivalence of one GCSE.

All grade sets can be found in the latest **JCQ Formats** file [\(https://www.jcq.org.uk/exams-office/entries\)](https://www.jcq.org.uk/exams-office/entries) by selecting the **Gradeset Listing** tab. The following table provides the details of some commonly used grade sets.

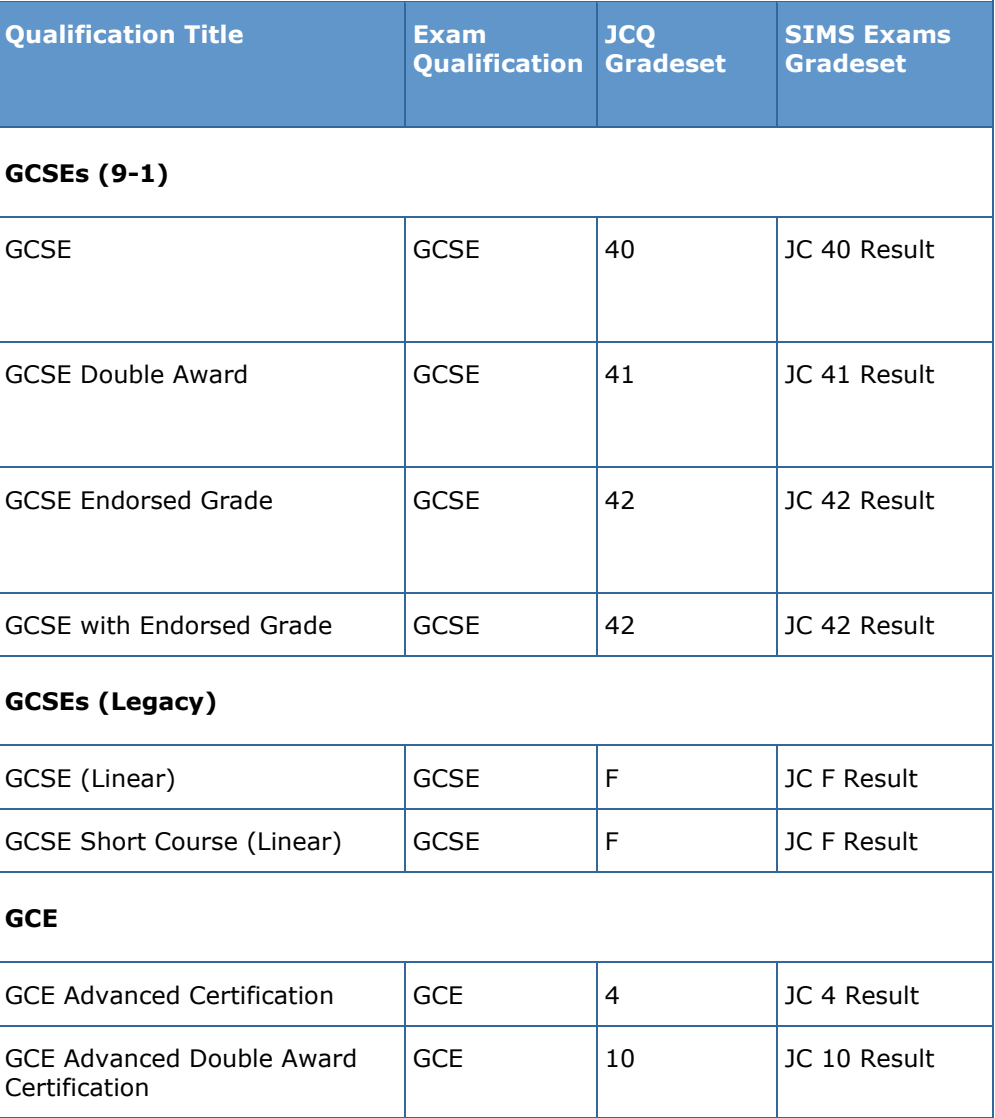

#### *02| The Results Day Survival Kit*

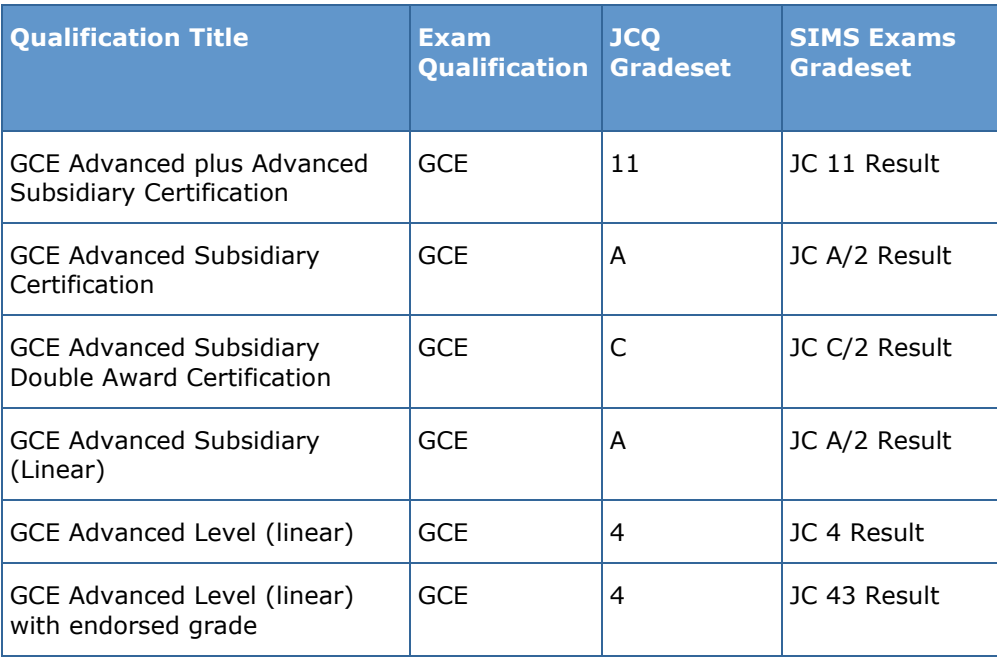

#### **Science**

Early entry rules have been applied to Science pathways as follows.

#### **Pathway 1 - Individual Sciences**

- Physics (RC1)
- Biology (RH3) ×
- Chemistry (RD1).

Computer Science and Computing GCSEs are classed as individual sciences and are counted towards the EBacc.

\* Since 2014, Computer Science and Computing have been included in the Science element of the EBacc, and count in addition to the other separate Sciences.

#### **Pathway 2 - Combined Science**

Qualifications with an RA1E discount code, including Edexcel L1/2 Certificate and AQA Level 1/2 Certificate (from 2016).

The first qualification that a student studies determines the Science pathway they are following. Any subsequent entries to qualifications from a different Science pathway will not count in the school or college Performance Tables. For example, if a student studies Biology, the only other Science qualifications that can count in the Performance Tables are Chemistry and Physics. Consequently, where a student studies Biology followed by Combined Science, the Combined Science grade does not count in the Performance Tables.

If candidates have taken elements from more than one of the Science pathways, you will need to apply manual discounting. For example, where a student has taken a single science, Computer Science, and also has a result for Combined Science, the Combined Science result will not count in Attainment 8 and must be discounted manually.

## <span id="page-18-0"></span>**The English Baccalaureate**

English Baccalaureate and subject area calculations are based on the QN list supplied by the DfE [\(https://www.gov.uk/government/publications/english](https://www.gov.uk/government/publications/english-baccalaureate-eligible-qualifications)[baccalaureate-eligible-qualifications\)](https://www.gov.uk/government/publications/english-baccalaureate-eligible-qualifications).

All the details of qualifications that count in the English Baccalaureate should be defined in the **Manage Performance Indicator** menu route.

From 2018, the EBacc subjects that are counted in the EBacc qualification have been augmented. Additionally, **Double Science** has been renamed **Combined Science**, and **Modern Foreign Languages** has been renamed **Languages**. The inactive subjects (i.e. **Additional Science** and **Core Science**) are displayed in red text to indicate that they are no longer valid.

The display order in the **EBacc Subject** panel has been amended to:

- **English Language**
- **English Literature**
- **Mathematics**
- **Biology**
- **Chemistry**
- **Computer Science**
- **Combined Science** H
- **Physics**
- **Additional Science** (shown in red as legacy qualifications)
- **Core Science** (shown in red as legacy qualifications)
- **Humanities**
- **Languages**.

## <span id="page-18-1"></span>**Early Entry Rules for BTECs and Cambridge National Qualifications**

#### **BTECs**

The DfE changed the definition of what counts as a 'first entry' for BTEC First qualifications.

From September 2015, the 'entry' date for BTEC Firsts became the actual certification date. This means that if you claim certification for a BTEC First before the date of the first exam in a GCSE of the same subject, then the BTEC result will go forward for performance tables, and not the GCSE result. This rule applies for performance tables from 2016.

If you have results for BTEC and GCSE in the same season, you must ascertain which qualification counts as 'first entry' in line with DfE guidelines and manually discount the qualification that does not.

#### **OCR Cambridge Nationals**

For Cambridge Nationals, the early entry date is the date that OCR award the full qualification. The full Cambridge National qualifications can be claimed in a November, January or June series. Awarding takes place shortly after the series.

- November series awarding date is in December
- i. January series - awarding date is in February
- June series awarding date is in July.

For Cambridge Nationals, it is the best grade of all units taken (including any resits or resubmissions) that counts towards the final grade. However, it is the date of the award of the first overall certification result that is reported to the DfE and used for the performance tables.

*NOTE: Cambridge Nationals in Child Development restricts resits of the externally assessed unit to one resit before certification. This does not apply to the internally assessed units or other Cambridge National subjects.* 

## <span id="page-19-0"></span>**Pass/Fail Gradesets (Gradeset M)**

Some vocational qualifications are assigned to gradeset M, which is unusual in that it has no U grade, only P and F. Consequently, we have added a U grade for all qualifications. The definition of gradeset M has also been updated to enable you to replace a grade F with a grade U in an exam results marksheet. This brings the collation of these results into line.

## <span id="page-19-1"></span>**Results Broadsheet**

There is a known issue with the Examinations Organiser Results Broadsheet report where the header and footer rows are sometimes not displayed, or they are displayed within the body of the data. Unfortunately, this is a Quick Report issue that we are unable to resolve.

## <span id="page-19-2"></span>**Group Performance Analysis**

*IMPORTANT NOTE: Examinations Officers must be aware that the following reports need to be run twice; once for the reformed 9-1 qualifications and again for the legacy A\*- C qualifications.*

**Group Performance Analysis and Subject/Grade Analysis Reports**

In Examinations Organiser, select **Reports | Results | Subject/Grade Analysis**

These reports must be run twice; once for the reformed 9-1 qualifications and again for the A\*- C qualifications.

Ensure that the correct level is selected from the **Level** drop-down list. The **GCSE (9-1) Full Course** level relates to the reformed 9-1 GCSEs.

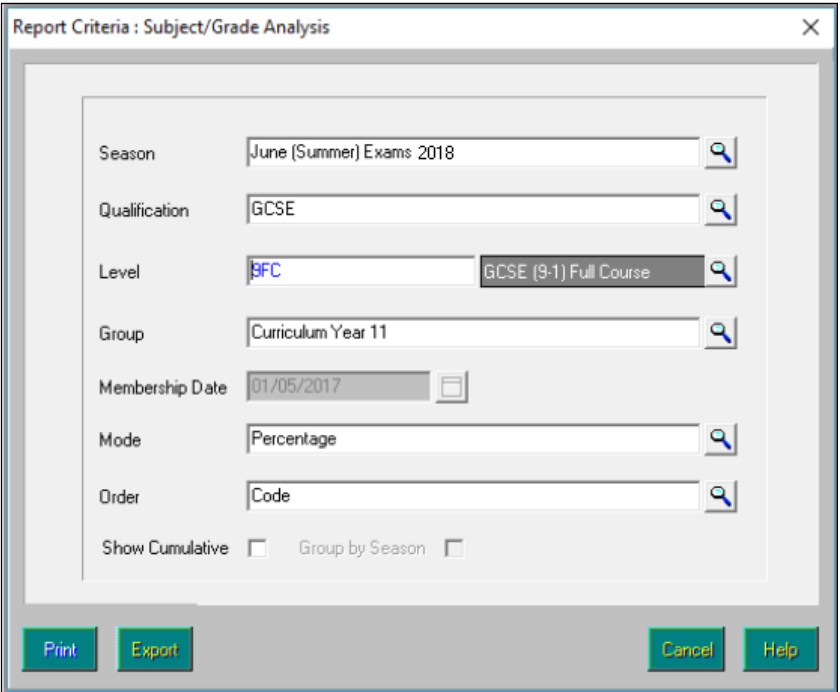

The **GCSE Full Course** level relates to the legacy GCSEs.

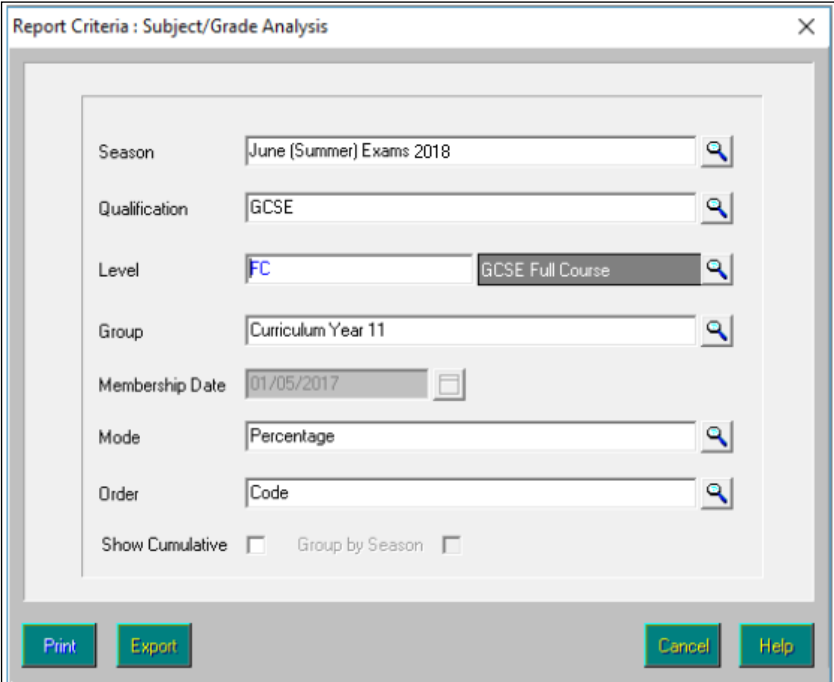

#### **Group Performance Analysis Classes with Two Courses**

In Examinations Organiser, select Reports | Results | Group Performance Analysis

It is possible to associate a class with more than one course using the Course Manager functionality. The most common example of this is where year 11 English classes prepare some or all candidates for English Literature as well as English Language. The most likely structure for this in Examinations Organiser comprises an English Language and an English Literature award, each with a higher and foundation option, both linked to a course called English (GCSEF). When the Group Performance Analysis (GPA) report is run, there is no differentiation in either class or course mode between the two 'subjects'.

If you have a subject called English Literature (perhaps for GCE purposes), create a course called English Literature (GCSEF) and save it. Link this course to any classes that deliver Literature alongside Language, save it and run the Update Course Membership routine in SIMS (via **Tools | Academic Management | Course Manager | Update Course Memberships**).

When you next run the Group Performance Analysis report in Examinations Organiser, the results still belong to the correct classes but the course option can now differentiate correctly between the subjects.

If you want to differentiate at class level, run the Group Performance Analysis report twice. For example, in the case of the pattern described previously, where year 11 English sets deliver both Language and Literature, run the Group Performance Analysis report once with only the Language award linked to the course, then run it again with only the Literature award linked to the course.

#### <span id="page-21-0"></span>**Group Performance Analysis Class/Course Links**

The **Report Criteria** parameters dialog enables you to specify a qualifying **Membership Date** for a class. However, the date used to identify the class/course links in operation at the required point of time reflects the season start date. Therefore, successful operation requires that the courses associated with the awards were in operation on (usually) 1 May.

*NOTE: The level specified in the course name is not significant for the purposes of this report.*

This may cause an issue for schools that have recently revised their class levels using the **Curriculum Matching** wizard.

If the changes were implemented after this date and awards re-linked, two options are available:

- Restore the award links to their previous values.
- While producing the report, adjust the season start date to a date after the transfer, ensuring that you change it back after running the report.

#### <span id="page-21-1"></span>**Group Performance Analysis Additional Option**

An additional option is available in the GPA. There is a way to calculate residuals against the matching qualification so, if GCSE is selected as the qualification, only GCSEs are taken into account.

#### <span id="page-22-0"></span>**Group Performance Analysis Summary Columns**

**OAvge** is the average score per equivalent entry for the group under analysis. The exact definition of 'equivalent entry' depends on the stage and qualification under analysis, but the general sense relates to whatever has been determined by the DfE as the basic 'unit of currency' at the particular stage. At Key Stage 4, it is a GCSE Full Course; at Post-16 level, it is a GCE A2 certification.

Other qualifications and levels have been assigned equivalences in this way. A GCSE/SC and a GCE/ASB count as 0.5; GCE/DA counts as 2; GCE/AAS counts as 1.5. GCSE/DA would count as 2, except that two grades are issued, each counting as 1.

For example, in a class of 20 where 12 had achieved a GCSE/FC and eight a GCSE/SC, the denominator is 16.

If the group is expanded, the same principle applies, except that each row represents a group of one person. However, this does not mean that the denominator is always 1. For example, if the subject is RE and the candidate has achieved a B grade at SC, the actual point score is 23, but the average per entry is 46.

This approach ensures consistency when the **Avge** column is taken in the context of the other two columns. If a GCE candidate has achieved three A-Levels and one AS, all at grade B, the average points per entry (**All Av**) is 240. If the AS is displayed as 120, and the All Average as 240, a residual of 0 would seem incorrect, but a residual of 120 is inaccurate.

There is some dispute over the use of the term 'residual', either the difference between this result and the overall average, or the difference between this result and the average for everything else. In the interests of consistency, and because where the residual is displayed, it uses as its comparator the value pre-calculated by the PI routine, the first of these alternatives has been adopted.

#### <span id="page-22-1"></span>**Group Performance Analysis Printing by Course**

An issue has been identified where the **Course** option is selected as the **Group Type** without selecting the **Expand Groups** or **Page per Subject**  check boxes, and there is only one page of the report; it sometimes fails to print despite a successful preview. This behaviour is caused by an unidentified problem in the Quick Reports utility. If this occurs, the option to export is suggested instead.

## <span id="page-23-0"></span>**The Top Examinations Organiser Solutions**

These solutions and many others can be found on the support portal [\(https://customer.support-ess.com/csm\)](https://customer.support-ess.com/csm).

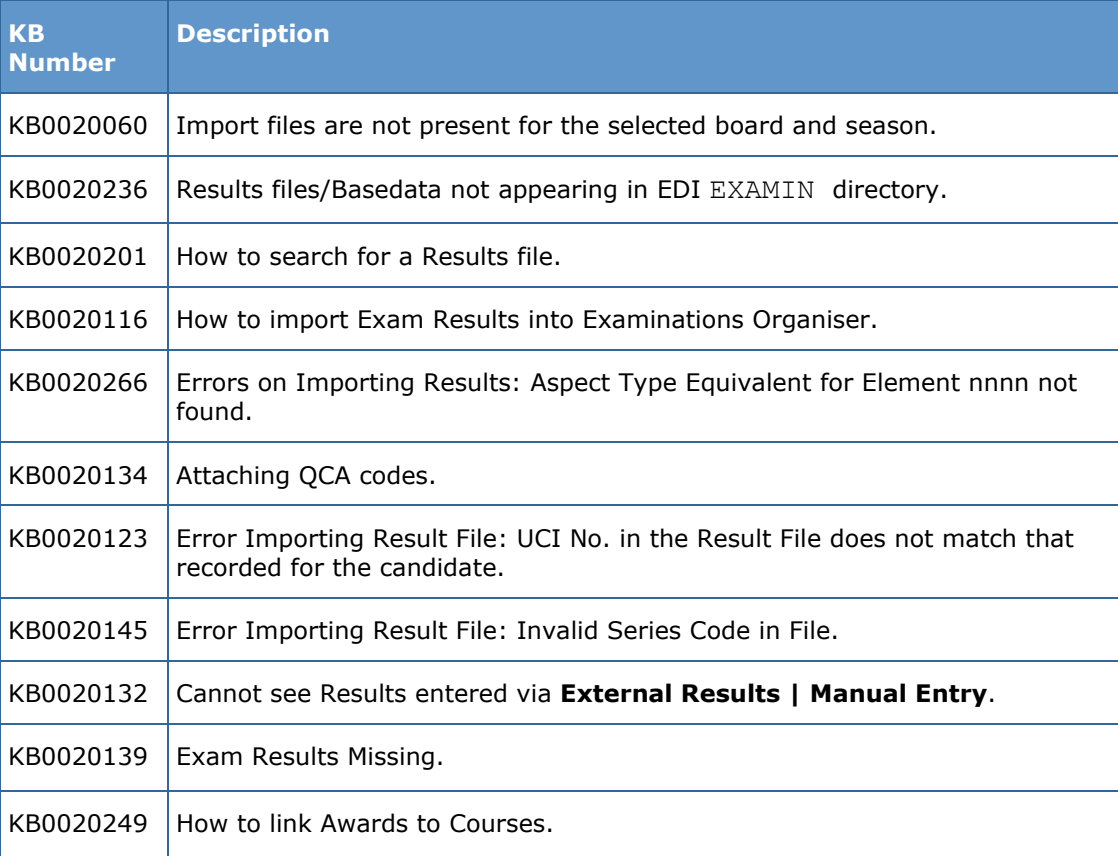